## **Dell Universal Dock UD22**

Användarhandbok

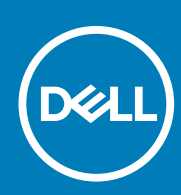

Regelmodell: K22A Regeltyp: K22A001 MAJ 2022 Rev. A00

#### Anmärkningar, försiktighetsåtgärder och varningar

 **En ANMÄRKNING anger viktig information som hjälper dig att använda produkten på ett bättre sätt. NOTE:**

 **Ett FÖRSIKTIGHETSMEDDELANDE anger antingen potentiell skada på maskinvara eller dataförlust och CAUTION: talar om hur du ska undvika problem.**

 **En VARNING anger risk för egendomsskada, personskada eller dödsfall. WARNING:**

## **Innehåll**

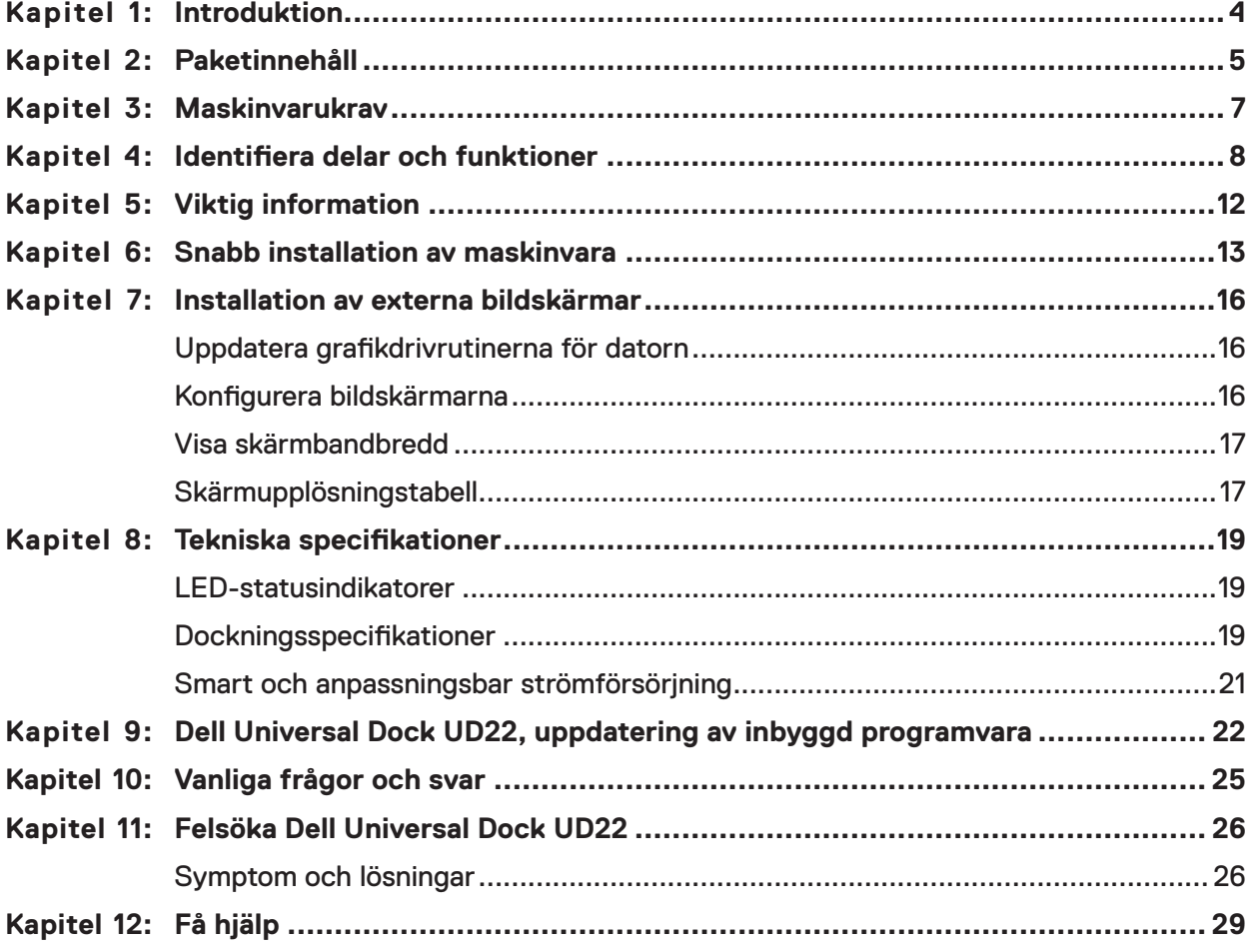

# **Introduktion**

**1**

<span id="page-3-0"></span>Dell Universal Dock UD22 är en enhet som kopplar ihop all din kringutrustning med datorn med ett USB Type-C-kabelgränssnitt. Genom att ansluta datorn till dockningsstationen kan du komma åt all kringutrustning (mus, tangentbord, stereohögtalare, extern hårddisk och stora skärmar) utan att behöva ansluta var och en till datorn.

**CAUTION: Uppdatera datorns BIOS, grafikdrivrutiner och Dell Universal Dock UD22-drivrutinen till de senaste**  ╱ **versionerna på [www.dell.com/support](http://www.dell.com/support) INNAN du använder dockningsstationen. Äldre BIOS-versioner och drivrutiner kan leda till att datorn inte identifierar dockningsstationen eller inte fungerar optimalt. Kontrollera alltid om rekommenderad fast programvara finns tillgänglig för dockningsstationen på [www.dell.com/support](http://www.dell.com/support).**

## **Paketinnehåll 2**

<span id="page-4-0"></span>Dockningsstationen levereras med de komponenter som visas nedan:

#### **Tabell 1. Förpackningens innehåll**

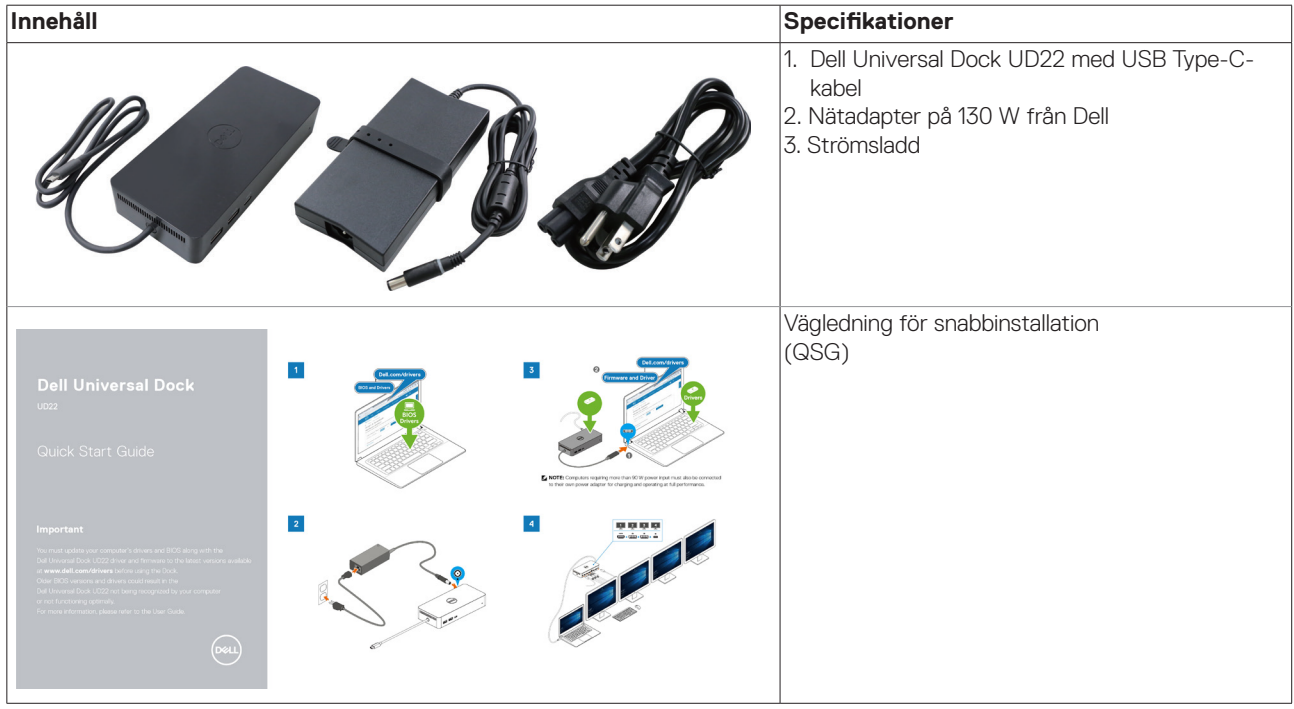

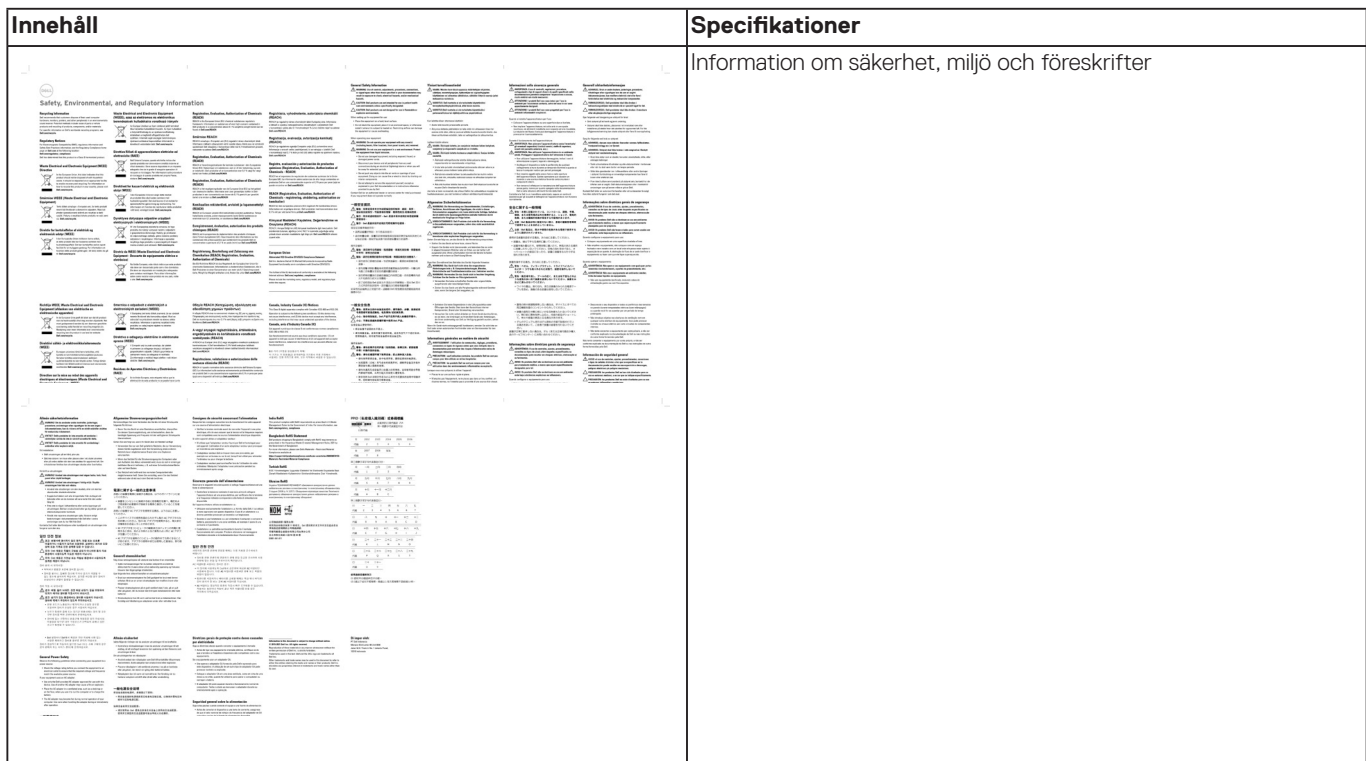

#### **Tabell 1. Förpackningens innehåll (forts.)**

# **Maskinvarukrav**

**3**

<span id="page-6-0"></span>Innan du använder Dell Universal Dock UD22 ska du se till att systemet har ett USB Type-C med DisplayPort Alt Mode som är utformat för att stödja dockningsstationen.

## <span id="page-7-0"></span>**Identifiera delar och funktioner**

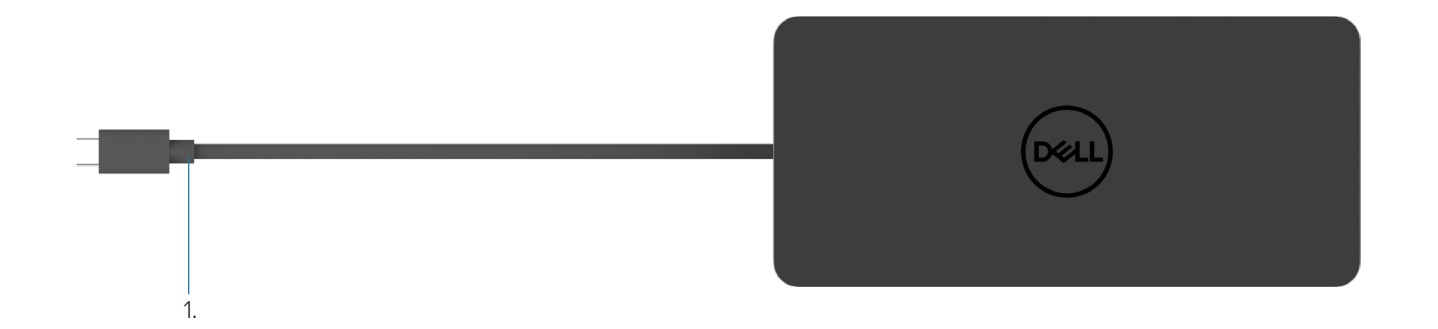

#### **Figur 1. Ovanifrån**

1. USB Type-C-kabel (ansluts till datorns USB Type-C-port)

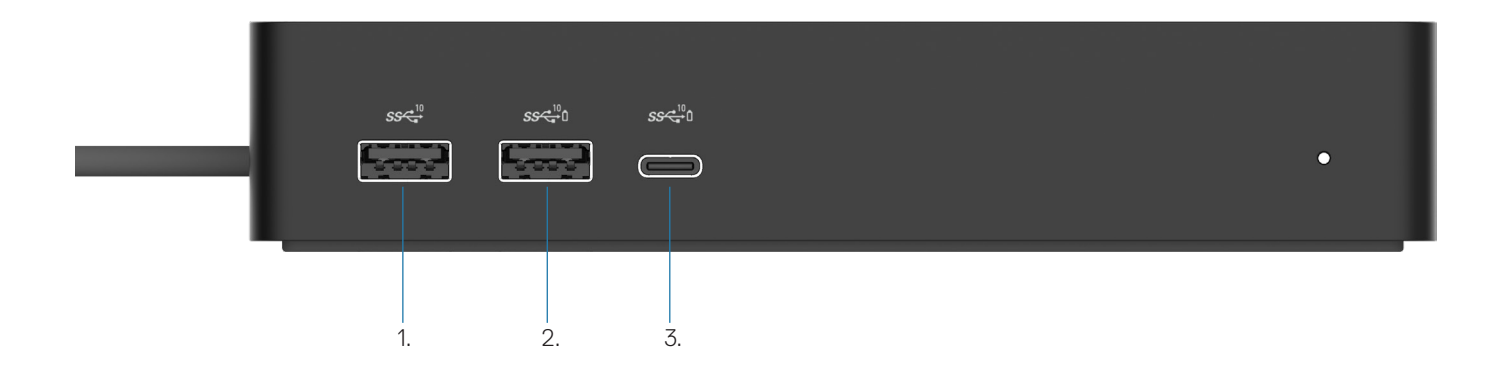

#### **Figur 2. Vy framifrån**

ė

3.

- 1.  $\ddot{\bm{y}}$ USB 3.2 Gen 2 (10 Gbps)-port
- USB 3.2 Gen 2 (10 Gbps)-port med PowerShare 2.
	- USB 3.2 Gen 2 Type-C (10 Gbps)-port med PowerShare

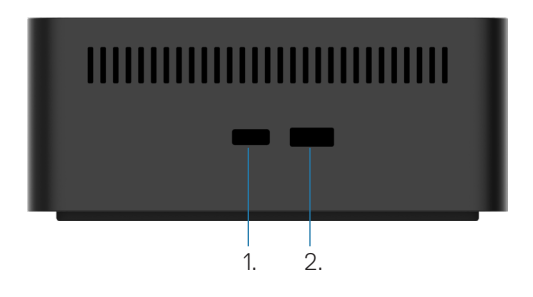

#### **Bild 3. Vy från höger**

1.  $\bullet$  Kensington nano lock slot

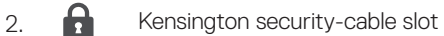

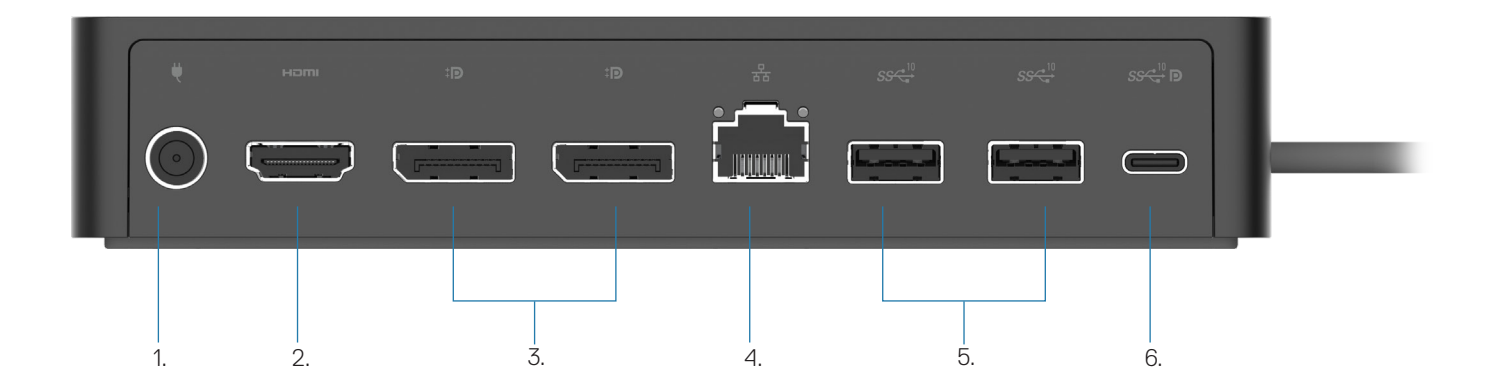

#### **Figur 4. Vy bakifrån**

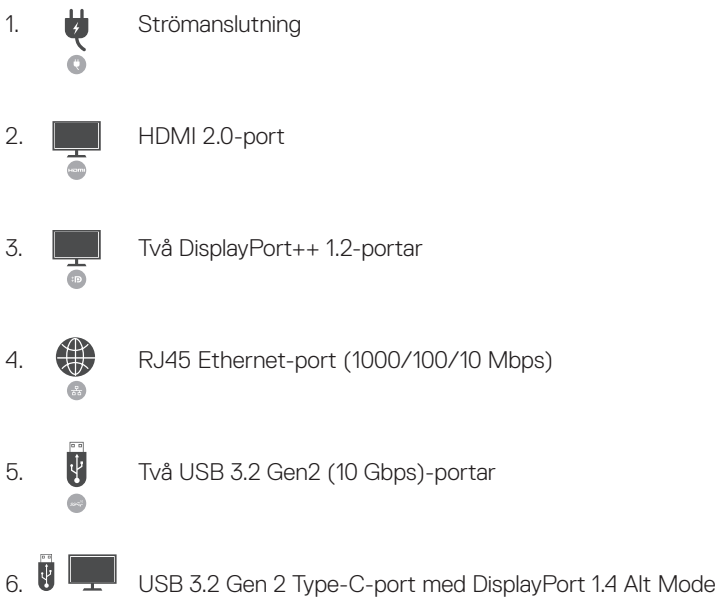

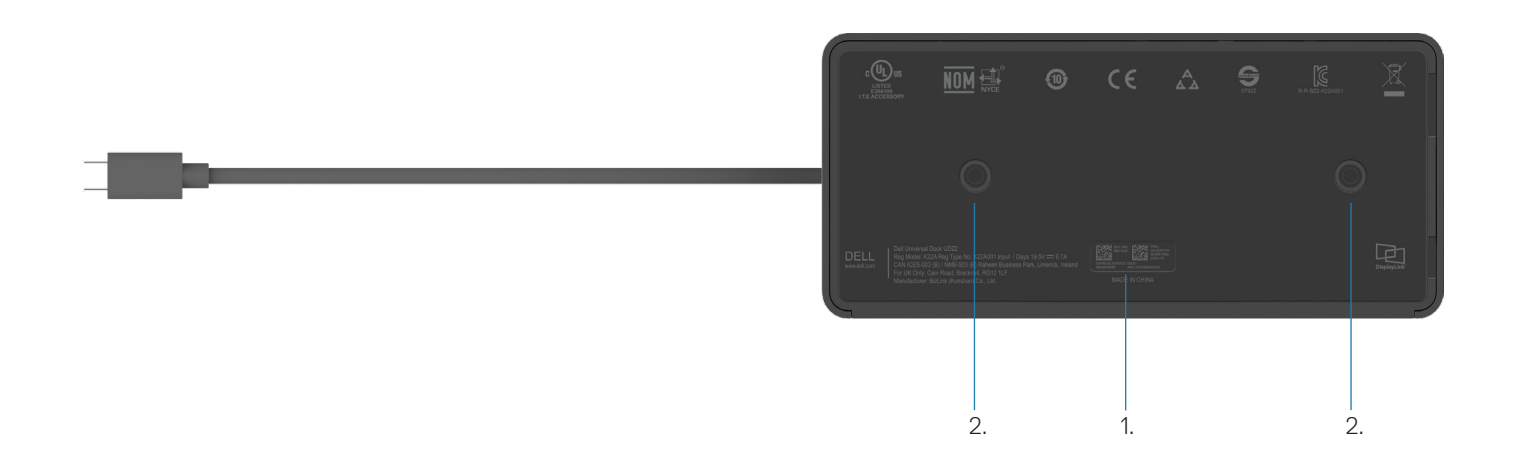

#### **Figur 5. Vy nerifrån**

1. Service tag-etikett

2. Två VESA-monteringsplatser

### **5**

## **Viktig information**

<span id="page-11-0"></span>Drivrutinen för Dell Universal Dock UD22 Synaptics (DisplayLink, USB Graphic och USB Network Interface Controller Driver) måste installeras innan dockningsstationen kan användas för att få full funktionalitet. Dell rekommenderar att du uppdaterar datorns BIOS och grafikdrivrutin till den senaste versionen innan du använder dockningsstationen. Äldre BIOS-versioner och drivrutiner kan leda till att dockningsstationen inte identifieras av datorn eller att den inte fungerar optimalt[.](http://www.dell.com/support%20)

### **Uppdatera drivrutiner i systemet**

Vi rekommenderar att du uppdaterar följande drivrutiner i systemet innan du använder Dell Universal Dock UD22:

- 1. System-BIOS
- 2. Grafikdrivrutin
- 3. USB-styrenhetsdrivrutin
- 4. Ethernet-drivrutin

#### **CAUTION: Äldre BIOS-versioner och drivrutiner kan leda till att dockningsstationen inte identifieras av systemet eller inte fungerar optimalt.**

För Dell-system kan du gå till [www.dell.com/support](http://www.dell.com/support) och ange Service Tag-numret eller Express Service-koden för att hitta alla relevanta drivrutiner. Mer information om hur du hittar Service Tag-numret för datorn finns i **Hitta Service Tag-numret på datorn**.

För system som inte kommer från Dell går du till respektive tillverkares supportsida för att hitta de senaste drivrutinerna.

### **Uppdatera Dell USB-C Universal Dock – UD22-drivrutinsuppsättning**

För att säkerställa att dockan fungerar korrekt rekommenderar vi starkt att du installerar den senaste fasta programvaran som finns tillgänglig för UD22.

Alla tillgängliga drivrutiner finns på [www.dell.com/support.](http://www.dell.com/support)

### **6**

## <span id="page-12-0"></span>**Snabb installation av maskinvara**

#### **Steg**

1. Uppdatera systemets BIOS, grafik och drivrutiner från [www.dell.com/support/drivers](http://www.dell.com/support/drivers).

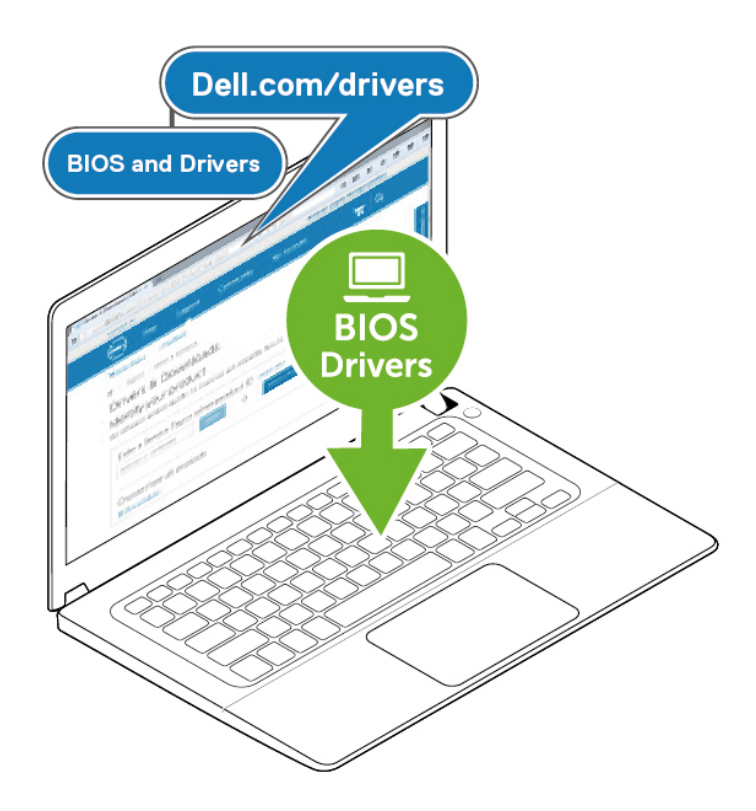

2. Anslut nätadaptern till ett eluttag. Anslut sedan nätadaptern till 7.4 mm DC-in-ingången på Dell Universal Dock UD22.

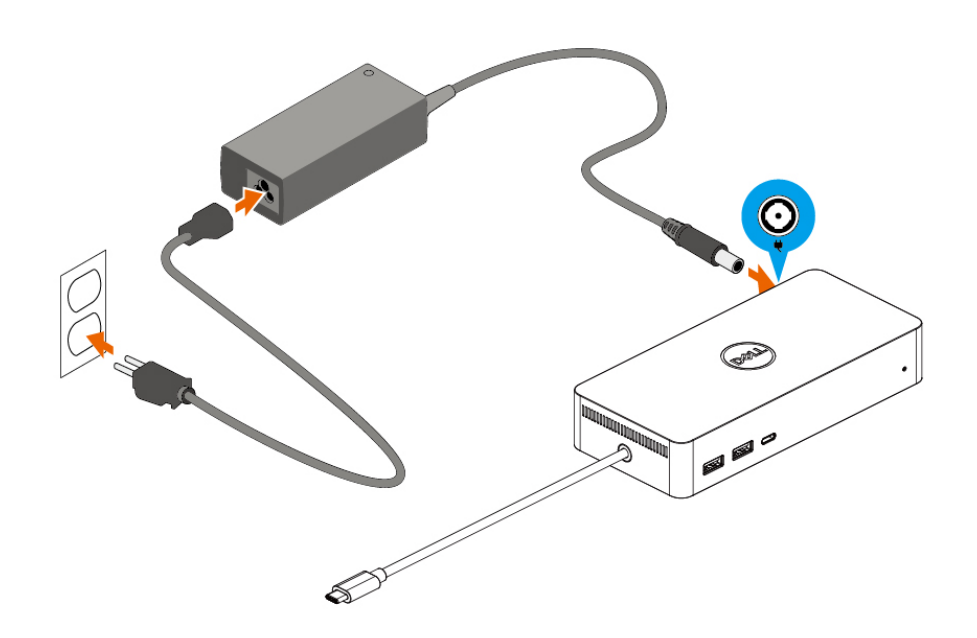

#### **Figur 6. Ansluta nätadaptern**

3. Anslut USB Type-C-kabeln till dator/laptop. Uppdatera den fasta programvaran och drivrutinen för Dell Universal Dock UD22 från [www.dell.com/support/drivers](http://www.dell.com/support/drivers).

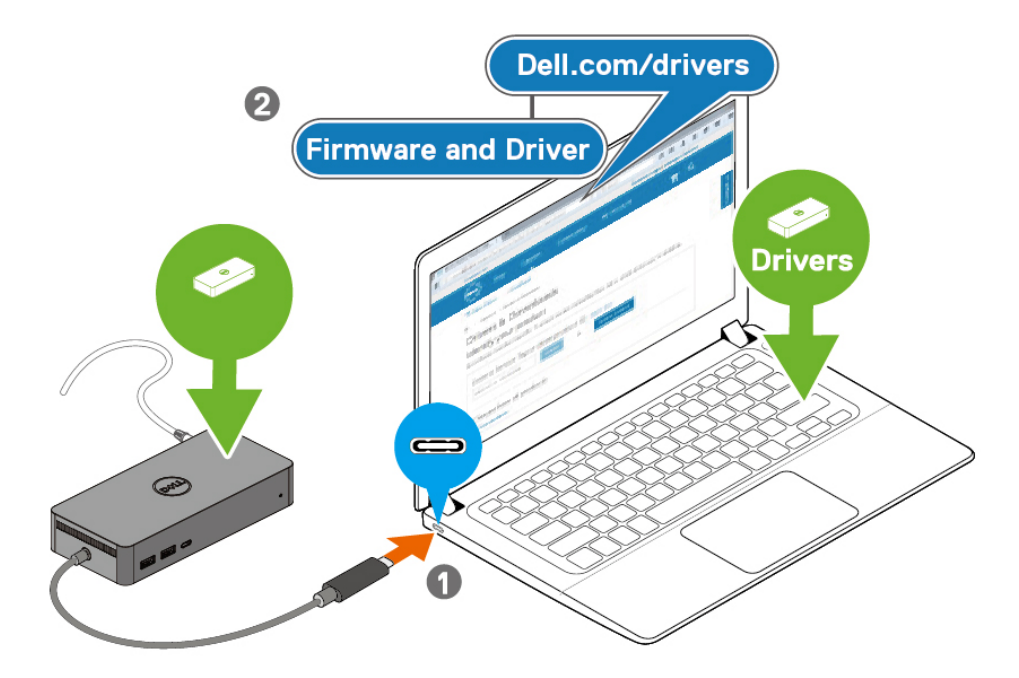

(i) NOTE: Computers requiring more than 90 W power input must also be connected  $\vert$  to their own power adapter for charging and operating at full performance.

#### **Figur 7. Ansluta USB Type-C-kabeln**

4. Anslut flera bildskärmar till dockningsstationen efter behov.

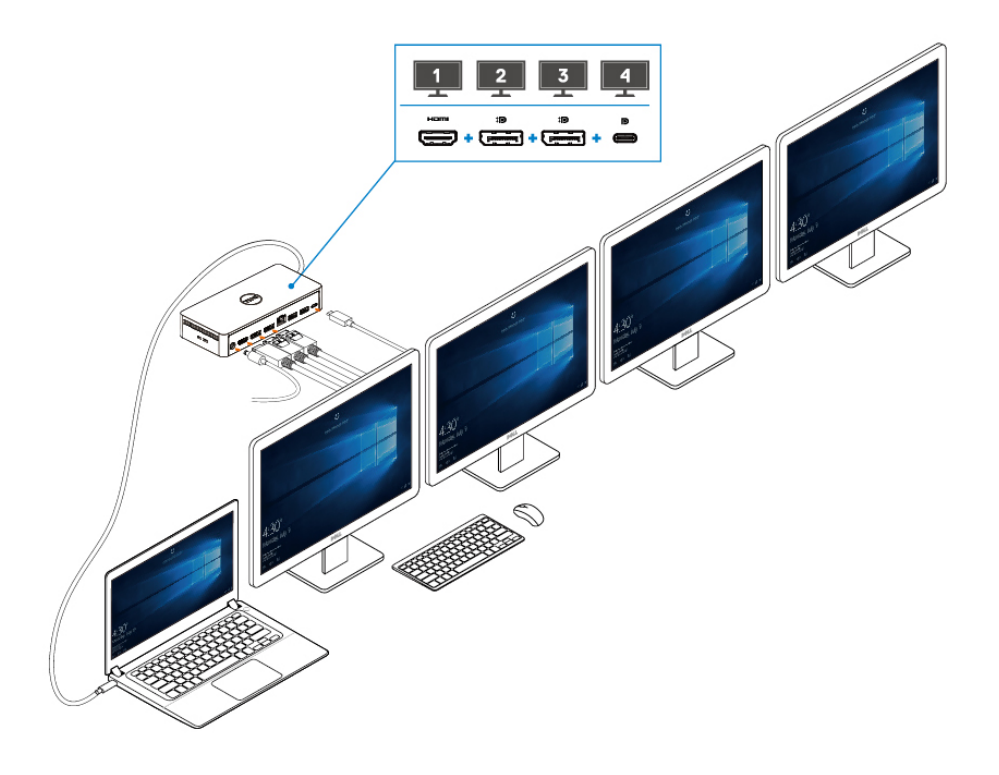

**Figur 8. Ansluta flera bildskärmar**

## <span id="page-15-0"></span>**Installation av externa bildskärmar**

#### **Ämnen:**

Uppdatera grafikdrivrutinerna för datorn Konfigurera bildskärmarna Skärmbandbredd Skärmupplösningstabell

### **Uppdatera grafikdrivrutinerna för datorn**

I Microsoft Windows operativsystem ingår endast VGA-grafikdrivrutiner. För optimala grafikprestanda rekommenderar vi därför att du installerar Dell-grafikdrivrutiner som gäller för din dator från [dell.com/support](http://www.dell.com/support) under avsnittet **Video**

#### **NOTE:**

- **För separata Nvidia-grafiklösningar på de Dell-system som stöds: 1.**
	- **a. Installera först den Intel Media Adapter-grafikdrivrutin som gäller för din dator.**
	- **b. Installera sedan den separata Nvidia-grafikdrivrutin som gäller för datorn.**
	- **Läs datorns användarhandbok för att kontrollera om du behöver installera Intel Media Adapter-**

**grafikdrivrutin eller separat Nvidia-grafikdrivrutin, eller båda.**

- **För separata AMD-grafiklösningar på de Dell-system som stöds: 2.**
	- **a. Installera först den Intel Media Adapter-grafikdrivrutin som gäller för din dator.**
	- **b. Installera sedan den separata AMD-grafikdrivrutin som gäller för datorn.**

### **Konfigurera bildskärmarna**

Om du ansluter två bildskärmar följer du dessa steg:

#### **Steg**

- 1. Klicka på knappen **Start** och välj sedan **Inställningar**.
- 2. Klicka på **System** och välj **Skärm**.

**7**

<span id="page-16-0"></span>3. I avsnittet Flera skärmar ändrar du skärmkonfigurationen efter behov.

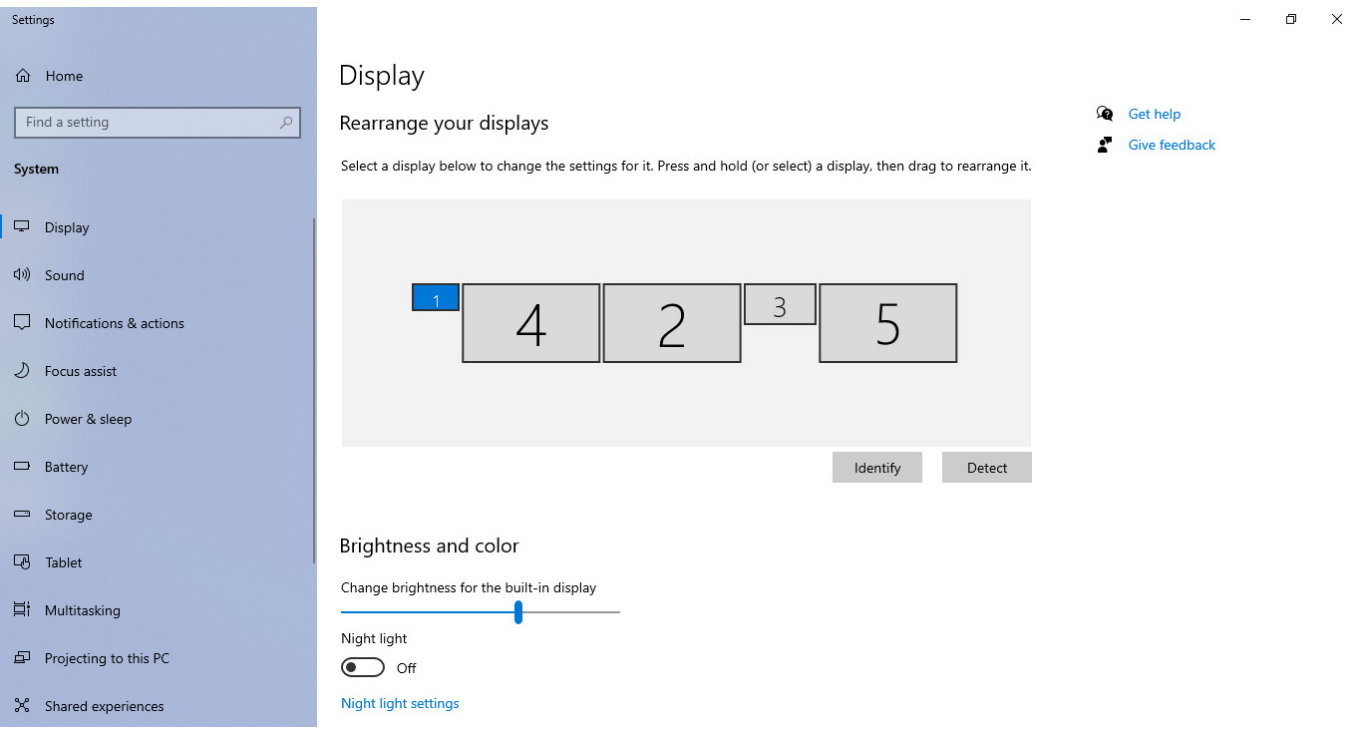

### **Visa skärmbandbredd**

- DisplayPort High Bit Rate 2 (HBR2) är DP 1.2 (5,4 Gbps maximal länkhastighet per kanal). Med DP-overhead och UD22 MSTskärmbandbredd är den effektiva datahastigheten 4,25 Gbps per kanal.
- DisplayPort High Bit Rate 3 (HBR3) är DP 1.4 (8,1 Gbps maximal länkhastighet per kanal). Med DP-overhead och UD22 MSTskärmbandbredd är den effektiva datahastigheten 6,25 Gbps per kanal.
- DisplayPort High Bit Rate 3 (HBR3) med DSC-komprimering (Display Stream Compression) 1:2.1-förhållande eller högre är DP 1.4 (8,1 Gbps x 2,1 = 17,02 Gbps maximal länkhastighet per kanal). Med DP-overhead och UD22 MST-skärmbandbredd är den effektiva datahastigheten 13,125 Gbps per kanal.

#### **Tabell 2. Skärmbandbredd**

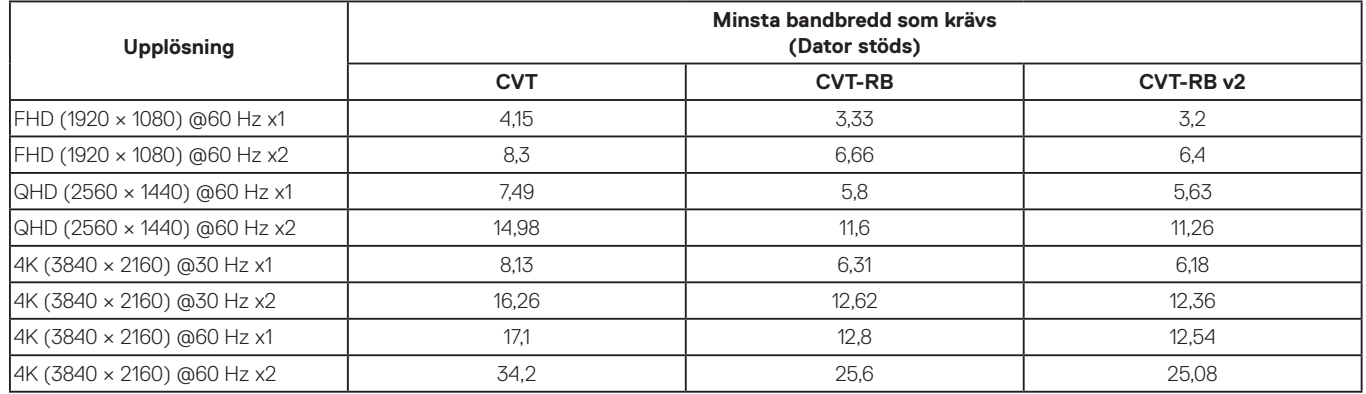

### **Skärmupplösningstabell**

**Tabell 3. Dell Universal Dock UD22-skärmupplösning och uppdateringsfrekvens (när UD22-dockningsdrivrutinen är installerad i datorn)**

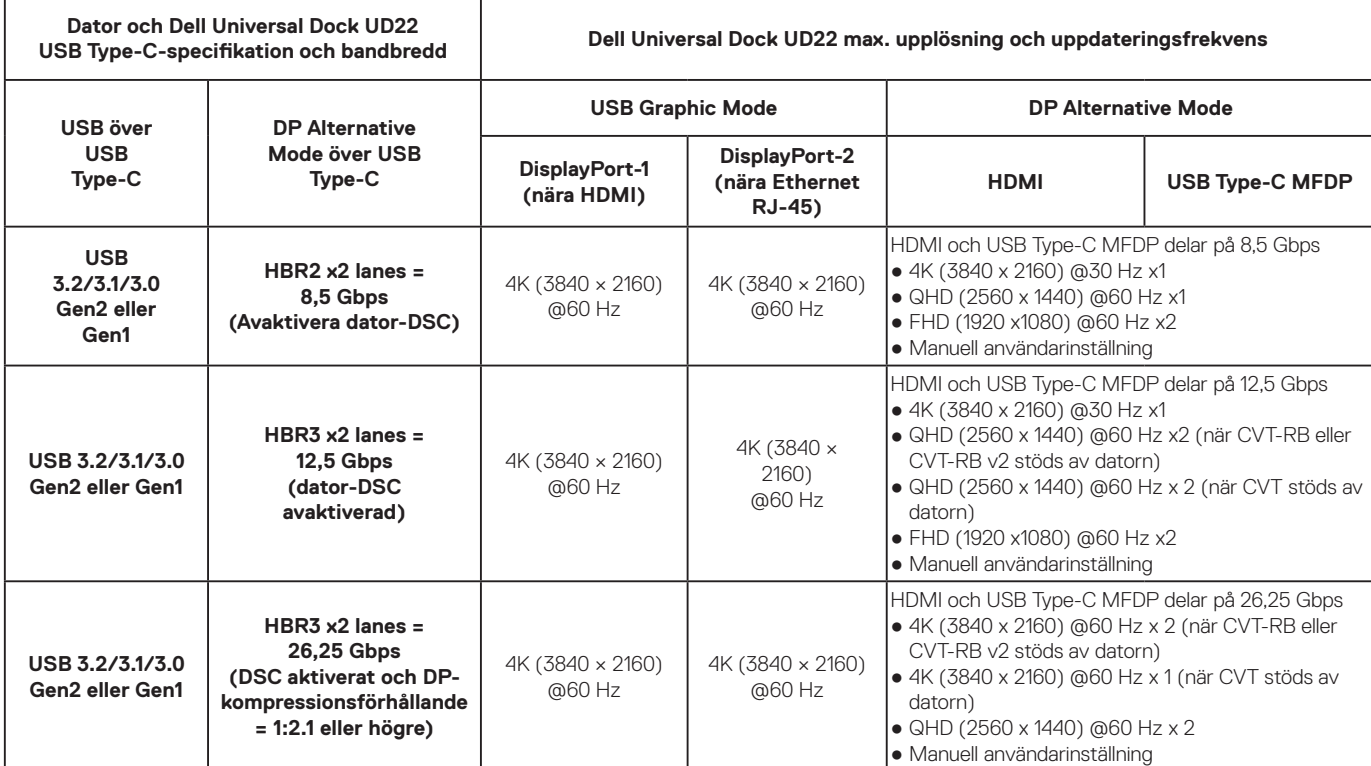

#### **Tabell 4. Dell Universal Dock UD22-skärmupplösning och uppdateringsfrekvens (när UD22-dockningsdrivrutinen INTE är installerad i datorn eller i datorns BIOS-miljö)**

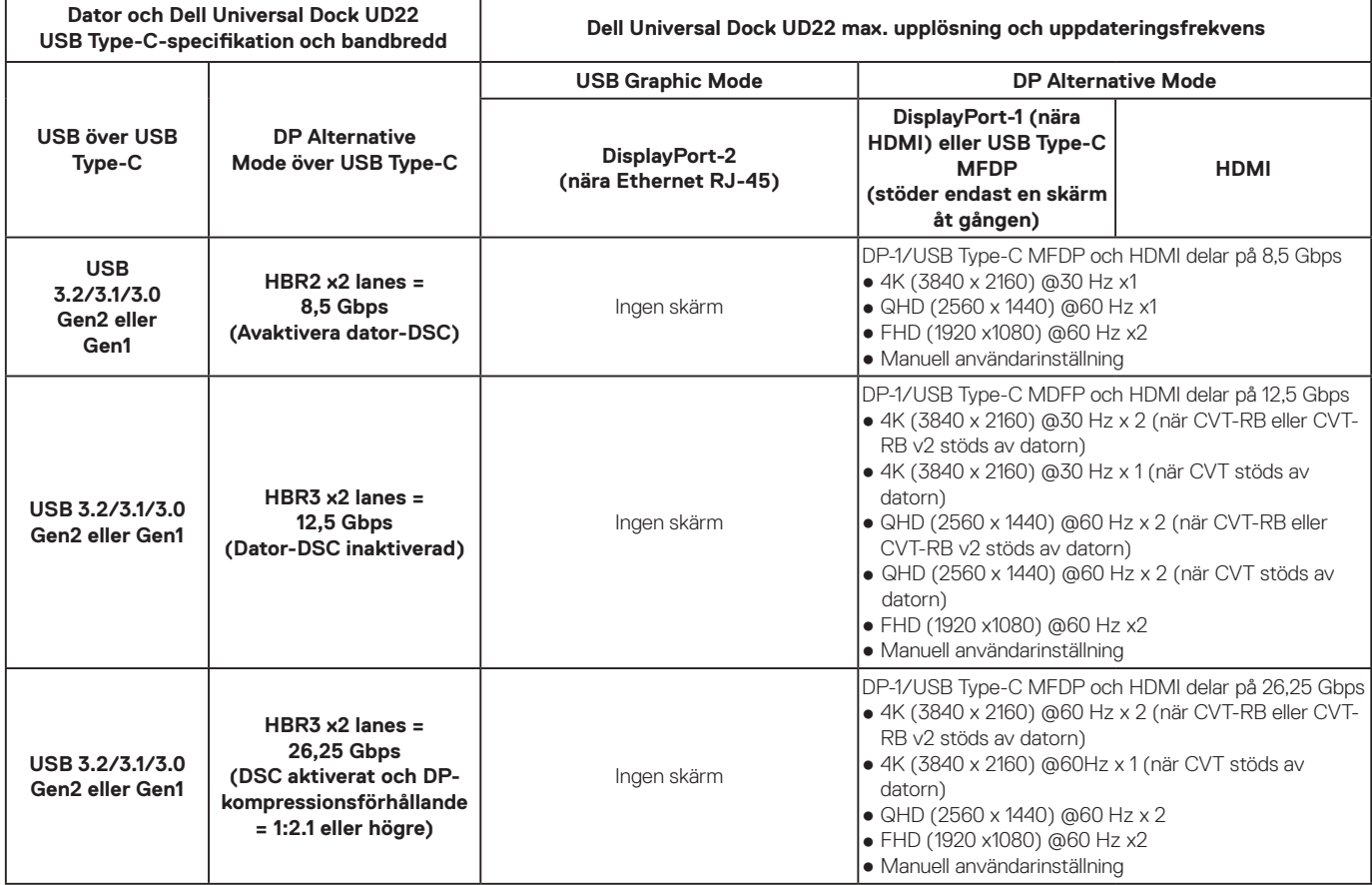

**NOTE: Om bildskärmar med högre upplösning används gör grafikdrivrutinen en bedömning baserad på bildskärmsspecifikationer och visningskonfigurationer. Vissa upplösningar stöds eventuellt inte och kommer därför att tas bort från Windows Display Control Panel.**

**NOTE: Linux-operativsystemet kan inte fysiskt stänga av den inbyggda skärmen, antalet externa skärmar är ett mindre än de skärmantal som anges i tabellerna ovan.**

**Om datahastigheten för Display Port är HBR2 är den maximala upplösningen som Linux stöder 8192 x 8192 (med inbyggd skärm plus extern skärm).**

**NOTE: Upplösningsstödet är också beroende av skärmens upplösning för EDID (Extended Display Identification data).**

## **Tekniska specifikationer**

#### <span id="page-18-0"></span>**Ämnen:**

LED-statusindikatorer Dockningsspecifikationer Smart och anpassningsbar strömförsörjning

### **LED-statusindikatorer**

### **LED för strömadapter**

#### **Tabell 5. LED-indikator för strömadapter**

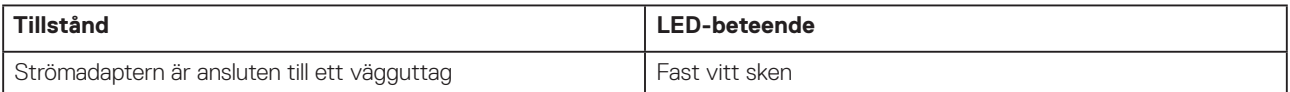

### **Indikator för dockningsstatus**

#### **Tabell 6. LED-indikatorer för Dell Universal Dock UD22**

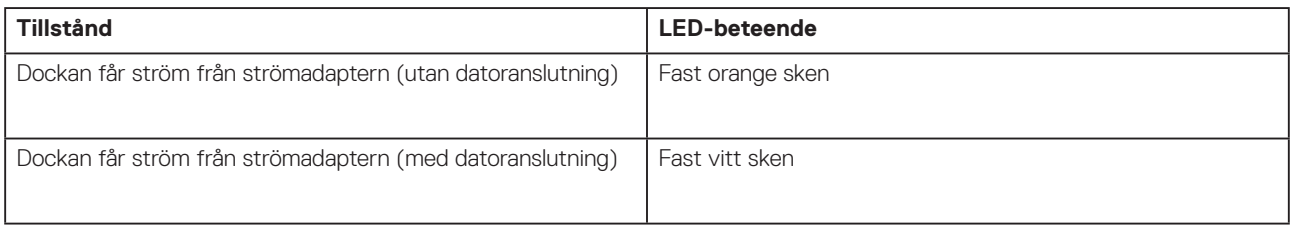

#### **Tabell 7. RJ45 LED-indikatorer**

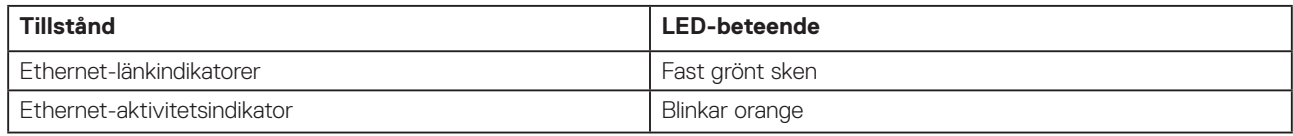

### **Dockningsspecifikationer**

#### **Tabell 8. Dockningsspecifikationer**

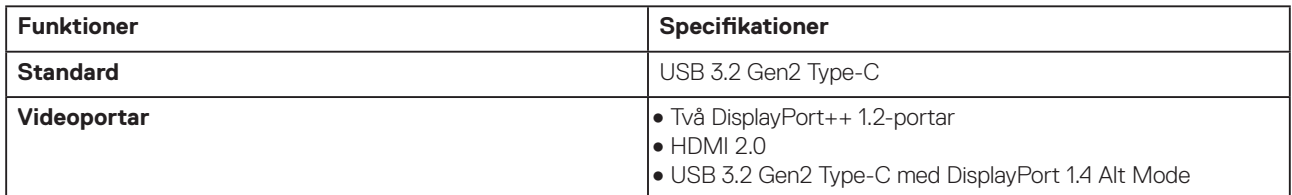

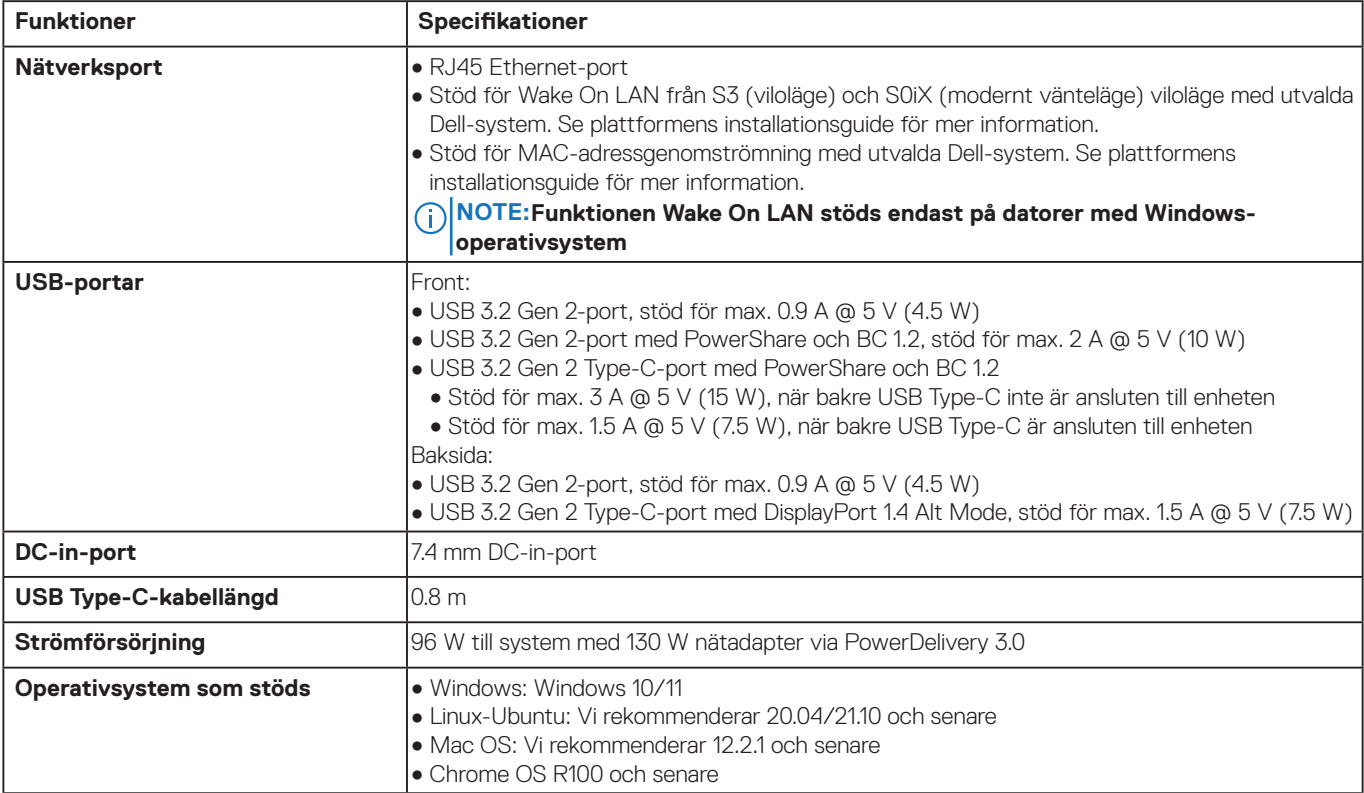

#### **Tabell 9. Miljöspecifikationer**

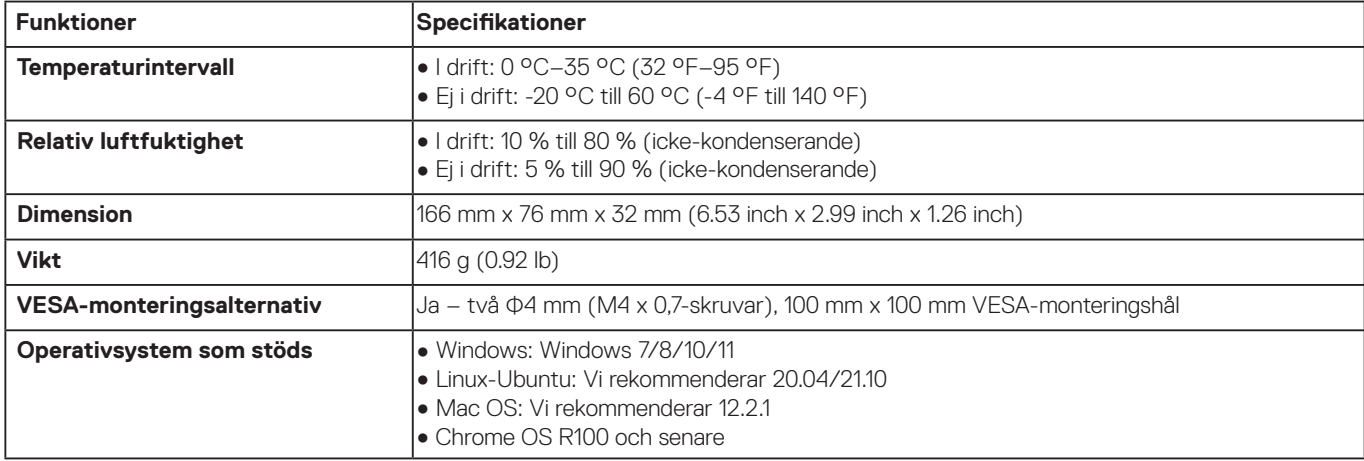

#### **Tabell 10. Specifikationer för strömadapter**

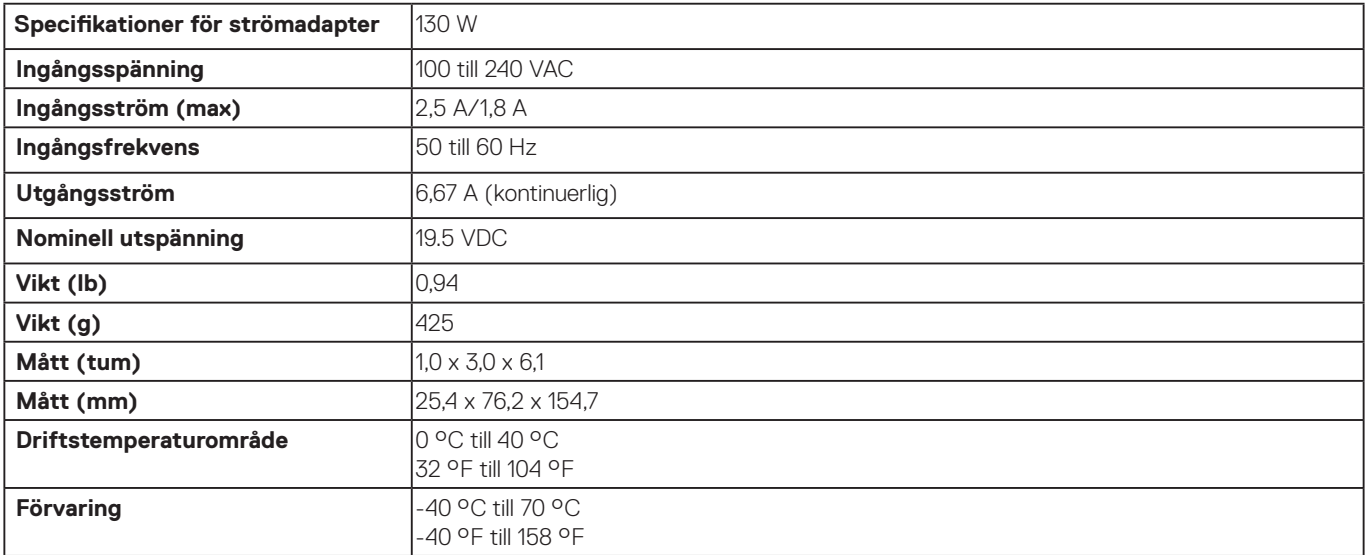

### <span id="page-20-0"></span>**Smart och anpassningsbar strömförsörjning**

Dell Universal Dock UD22 har en maximal strömförsörjning till datorn på 96 W (4,8 A @ 20 V). Dockan identifierar de USB-portar som är anslutna och själva dockans strömförbrukning för att dynamiskt leverera ström till datorn för strömbalansering.

#### **Table 11. Normal dockningsladdning och smart/adaptiv strömförsörjning till datorn**

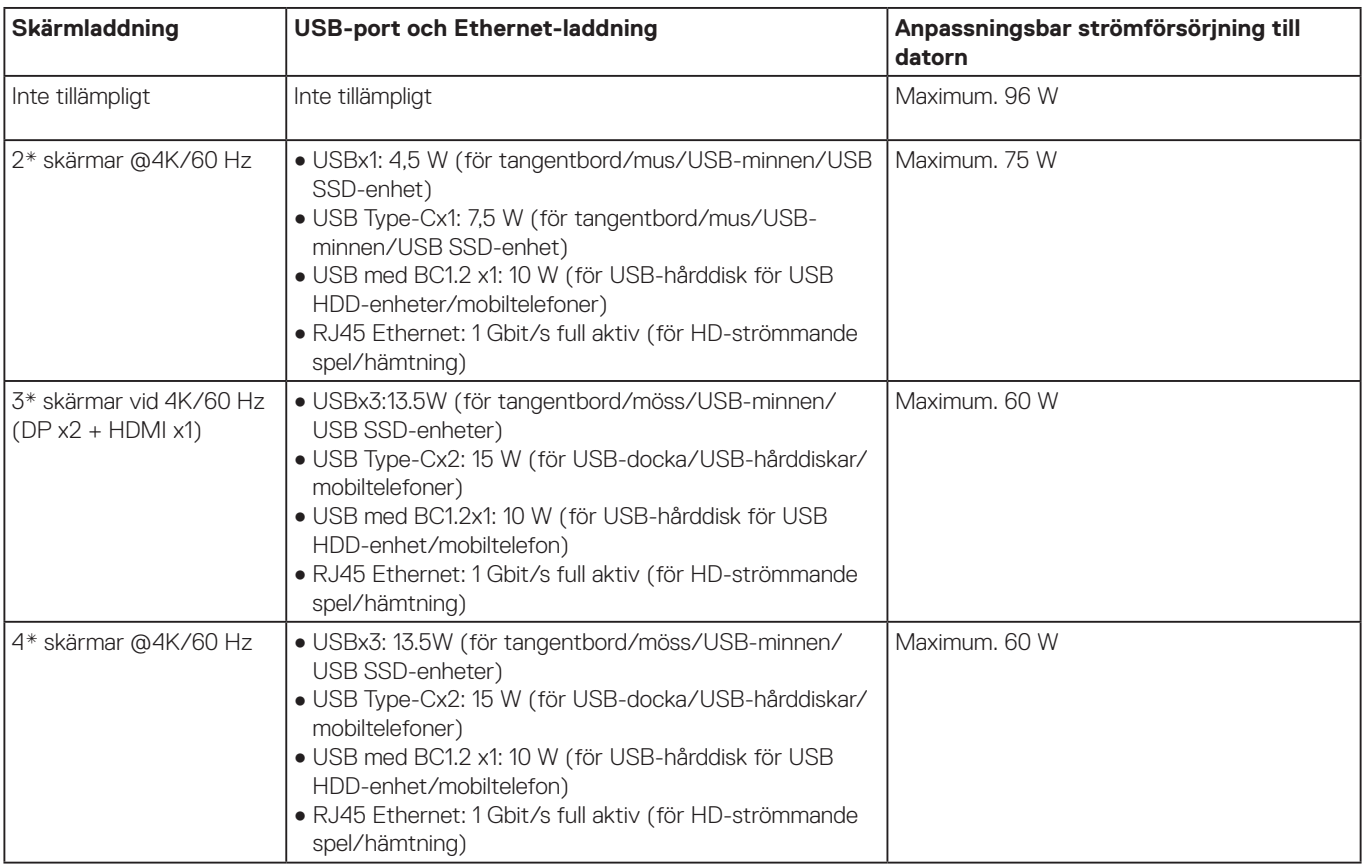

## <span id="page-21-0"></span>**Dell Universal Dock UD22, uppdatering av inbyggd programvara**

### **Fristående uppdateringsverktyg för inbyggd programvara för dockningsstation**

#### **NOTE: Dell Universal Dock UD22 Firmware Update Utility stöder endast system med operativsystemet Microsoft Windows. Information som tillhandahålls är avsedd för Microsoft Windows-användare som kör det körbara verktyget.**

Hämta verktyget för uppdatering av fast programvara för Dell Universal Dock UD22 från [www.dell.com/support](http://www.dell.com/support). Anslut dockningsenheten till systemet och starta verktyget i administrativt läge.

1. När du kör verktyget för uppdatering av fast programvara installeras alla nödvändiga drivrutiner för uppdatering av fast programvara automatiskt.

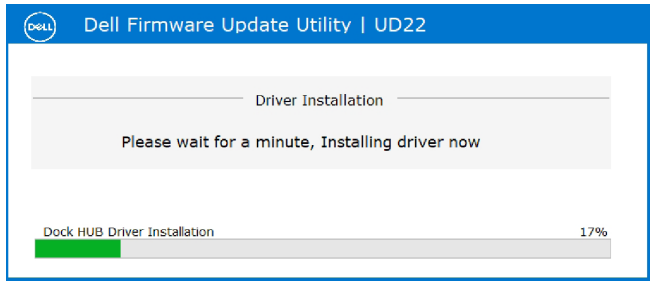

2. Följande bild av det grafiska användargränssnittet (GUI) visar ett scenario när programmet körs utan en docka ansluten till systemet. Klicka på **Exit Button** för att stänga programmet.

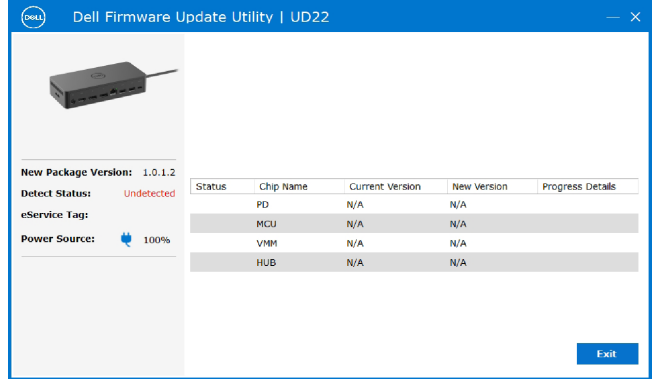

- 3. Följande bild av det grafiska användargränssnittet (GUI) visar ett scenario när programmet körs med en docka ansluten till systemet.
	- a) Alla versioner av den fasta programvaran i Dell Universal Dock UD22 är uppdaterade. Du kan klicka på **Exit Button** för att stänga uppdateringsverktyget för inbyggd programvara direkt.

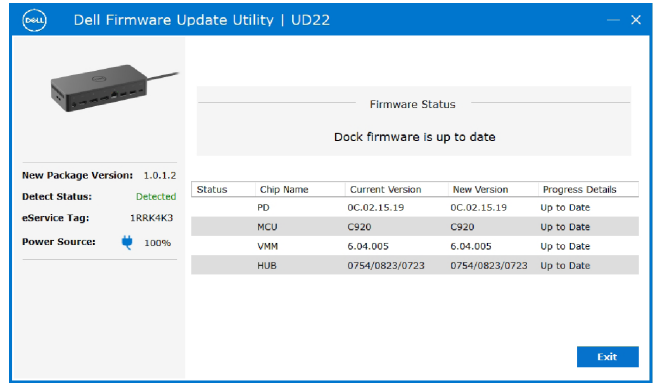

b) När det finns en tillgänglig uppdatering av den fasta programvaran klickar du på **Upgrade button** för att uppdatera dockningsstationens fasta programvara.

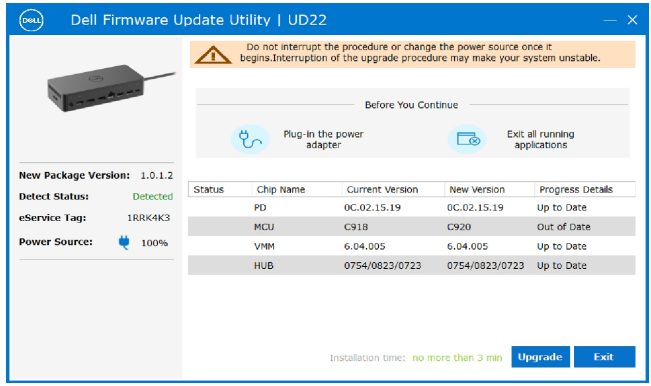

 4. Vänta tills uppdateringen av den fasta programvaran har slutförts. Förloppsindikatorn visar hur många procent som har slutförts och installationstiden visar hur lång tid som har gått.

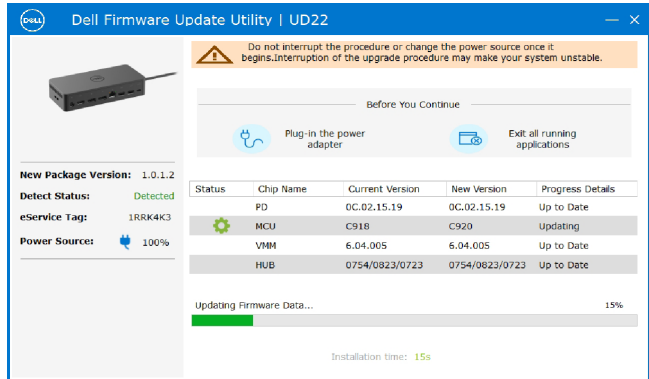

5. När uppdateringen av den fasta programvaran är slutförd till 100 % ansluter du (koppla från och sätt i igen) nätadaptern från Dell Universal Dock UD22 för att slutföra uppgraderingen av den fasta programvaran.

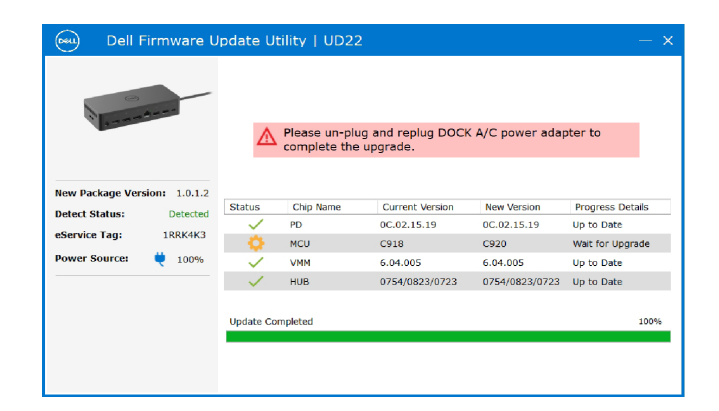

6. Följande grafiska användargränssnitt (GUI) visas efter att nätadaptern (dra ur och sätt i igen) har startats från Dell Universal Dock UD22 och uppgraderingen av den fasta programvaran har slutförts. Klicka på **Exit Button** för att stänga programmet.

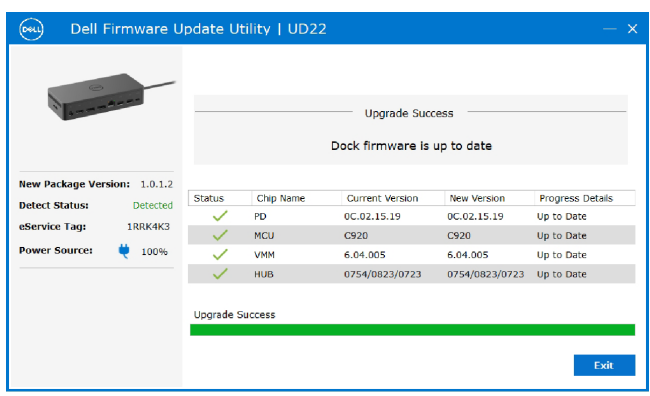

7. Följande grafiska användargränssnitt (GUI) visas när verktyget inte kan uppdatera den senaste fasta programvaran på Dell Universal Dock UD22. Klicka på **Upgrade button** för att försöka igen.

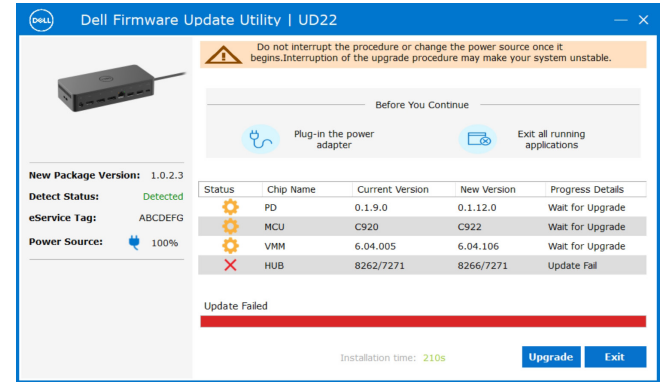

Om du vill ha mer information om följande tekniska ämnen för IT-tekniker kan du läsa administratörshandboken för Dell Universal Dock UD22:

● Steg-för-steg, fristående DFU (uppdatering av fast programvara för dockningsstation) och verktyg för drivrutinsuppdatering.

**10**

## **Vanliga frågor och svar**

#### <span id="page-24-0"></span>**1. Fläkten fungerar inte efter anslutning till systemet.**

- Fläkten utlöses av temperaturen. Dockans fläkt roterar inte förrän dockan är tillräckligt varm för att utlösa ett temperaturgränsvärde.
- Vice versa stannar inte fläkten även om du kopplar bort dockningsstationen från systemet om den inte är tillräckligt sval.

#### **2. Dockan fungerar inte efter fläktljud med hög hastighet.**

● När du hör ett högt fläktljud är det en varning om att dockan är i någon form av varmt tillstånd. Till exempel kan ventilen i dockan vara blockerad eller så arbetar dockan i en miljö med hög arbetstemperatur (> 35 °C) osv. Ta bort dessa onormala tillstånd från dockan. Om du inte tar bort det onormala tillståndet kan dockan i värsta fall stängas av genom överhettningsskyddsmekanismen. När detta inträffar kopplar du bort USB Type-C-kabeln från systemet och tar bort strömmen till dockningsstationen. Vänta sedan 15 sekunder och koppla in strömmen till dockningsstationen för att återställa den online igen.

#### **3. Jag hör ett fläktljud när jag ansluter dockans nätadapter.**

● När du ansluter nätadaptern och startar dockningsstationen slås fläkten på en stund och stängs sedan av. Det är en del av konstruktionen och dockningsstationen fungerar som förväntat.

#### **4. Jag hör ett högt fläktljud. Vad är fel?**

● Fläkten är konstruerad för att köras med fem olika hastigheter baserat på dockans aktivitetsnivå eller arbetsbelastning. Fläkten körs vanligen på den lägsta hastighetsinställningen tills dockningsstationen når en termisk tröskel på grund av arbetsbelastningen på den. Fläkten kan sedan köras med en av dess två höghastighetsinställningar enligt beskrivningen i tabellen nedan:

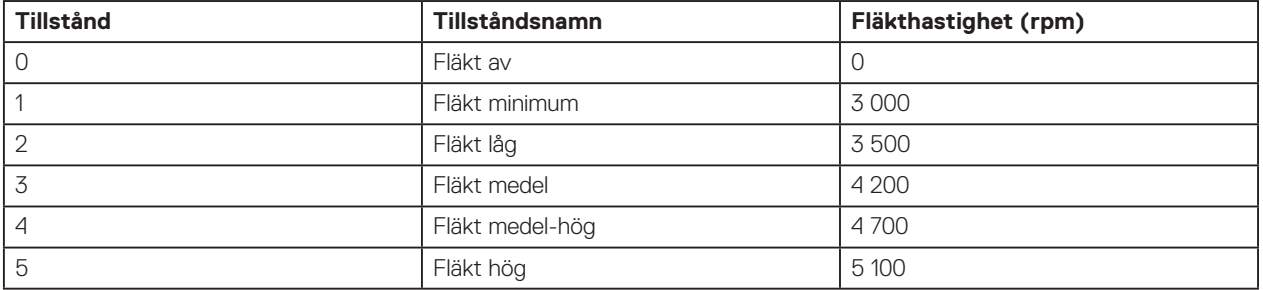

#### **5. Vad är laddningsstationsfunktionen?**

● Dell Universal Dock UD22 kan ladda din mobiltelefon eller powerbank även utan att vara ansluten till systemet. Kontrollera bara att dockningsstationen är ansluten till en extern strömkälla. Dockningsfläkten roterar automatiskt om dockningsstationen blir för varm. Detta är normalt.

#### **6. Varför visas fönstret för installation av maskinvara när jag ansluter en USB-enhet till dockningsstationsportarna?**

● När en ny enhet ansluts meddelar USB-hubbdrivrutinen Plug and Play (PnP)-hanteraren att en ny enhet har upptäckts. PnP-hanteraren ber hubbdrivrutinen om alla maskinvaru-ID:n för enheten och meddelar sedan Windows-operativsystemet att en ny enhet måste installeras. I det här scenariot ser användaren ett fönster för installation av maskinvara. Mer information finns i Microsoft-artiklar. [https://msdn.microsoft.com/en-us/windows/hardware/drivers/install/step-1--the-new-device-is-identified](https://docs.microsoft.com/en-us/windows-hardware/drivers/install/step-1--the-new-device-is-identified) 

[https://msdn.microsoft.com/en-us/windows/hardware/drivers/install/identifiers-for-usb-devices](https://docs.microsoft.com/en-us/windows-hardware/drivers/install/identifiers-for-usb-devices)

#### **7. Varför slutar kringutrustning som är ansluten till dockningsstationen att svara när den har återställts efter ett strömavbrott?**

● Dell-dockan är utformad för att endast fungera med växelström och har inte stöd för att driva systemets strömkälla tillbaka (drivs av systemets USB Type-C-port). En händelse med strömavbrott gör att inga enheter på dockan fungerar. Även när du återställer nätströmmen kanske dockningsstationen inte fungerar korrekt eftersom dockningsstationen fortfarande behöver förhandla om ett lämpligt strömavtal med systemets USB Type-C-port och upprätta en EC-till-docka-EC-anslutning.

## <span id="page-25-0"></span>**Felsöka Dell Universal Dock UD22**

#### **Ämnen:**

● Symptom och lösningar

### **Symptom och lösningar**

#### **Tabell 12. Symptom och lösningar**

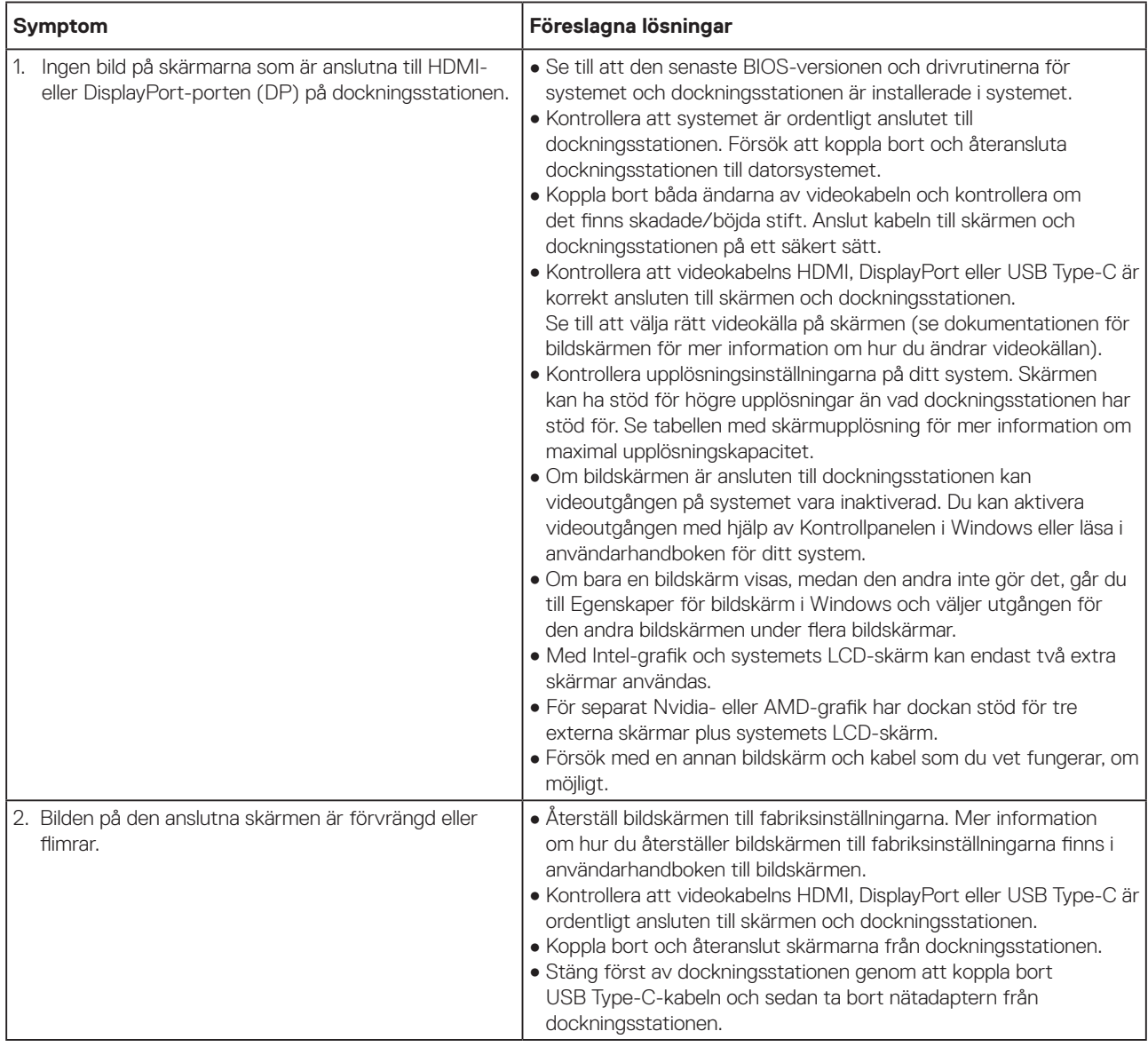

#### **Tabell 12. Symptom och lösningar (fortsättning)**

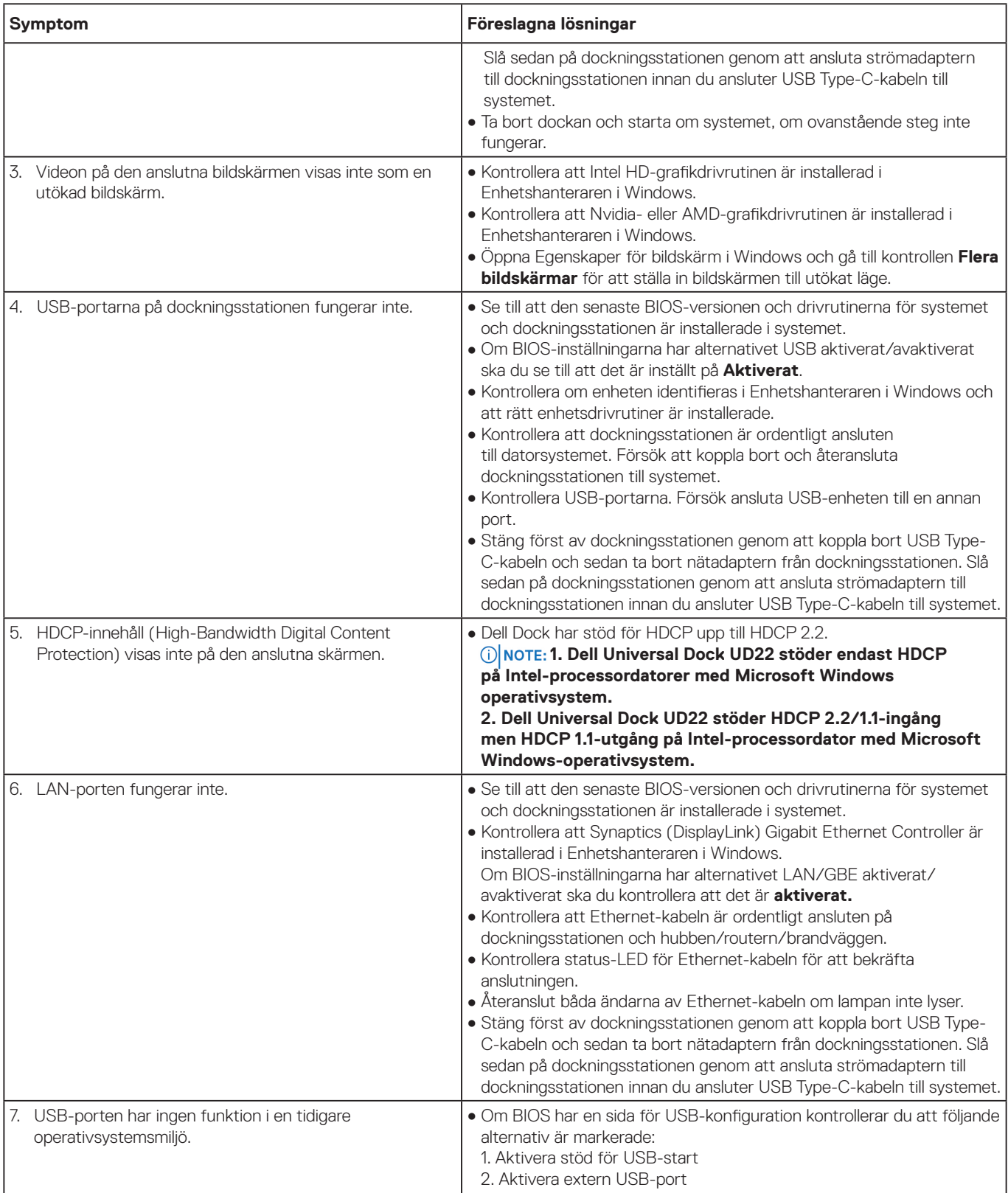

#### **Tabell 12. Symptom och lösningar (fortsättning)**

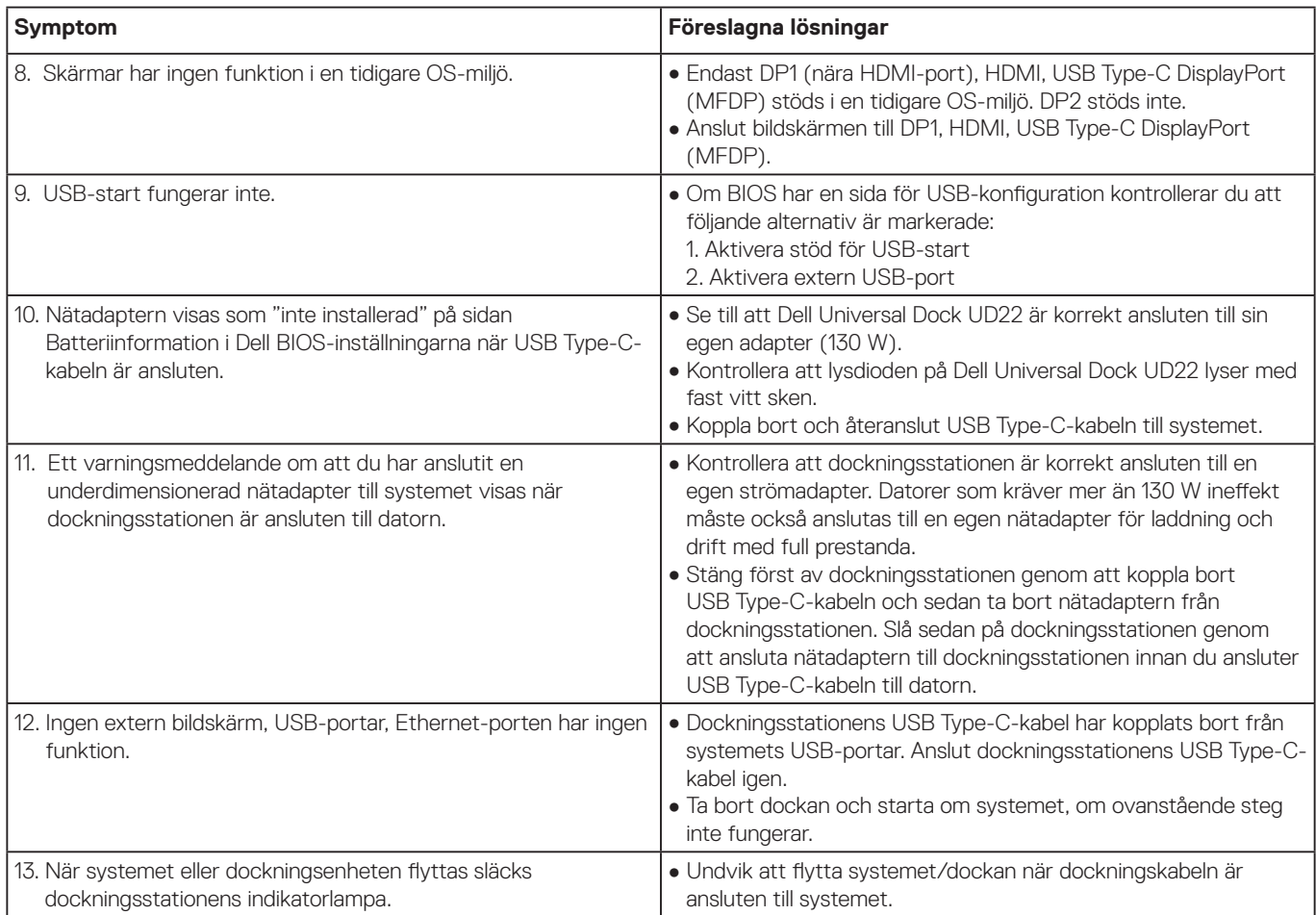

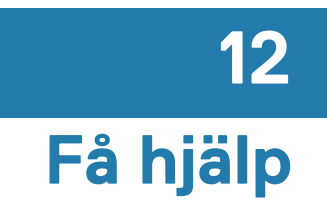

#### <span id="page-28-0"></span>**Ämnen:**

● Kontakta Dell

## **Kontakta Dell**

#### **Förutsättningar**

 **Om du inte har en aktiv internetanslutning kan du hitta Kontaktinformation på inköpsfakturan, NOTE: följesedeln, fakturan eller Dells produktkatalog.**

#### **Om den här uppgiften**

Dell tillhandahåller flera online- och telefonbaserade support- och servicealternativ. Tillgängligheten varierar beroende på land och produkt, och vissa tjänster kanske inte är tillgängliga i ditt område. Så här kontaktar du Dell för frågor om försäljning, teknisk support eller kundtjänst:

#### **Steg**

- 1. Gå till **[Dell.com/support](http://www.dell.com/support).**
- 2. Välj supportkategori.
- 3. Kontrollera ditt land eller din region i listrutan **Välj land/region** längst ned på sidan.
- 4. Välj lämplig service- eller supportlänk baserat på dina behov.